## ARCGIS - Licensing ArcGIS Pro **Rev:1.1** Rev:1.1

Steps in order to license ArcGIS Pro app on the DMZ1 CWS environment.

1) Open ArcGIS Pro software

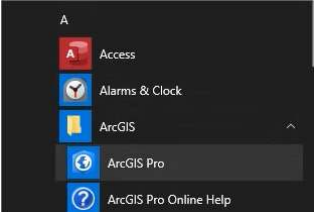

2) Wait until the logon screen appears. At the Login screen, click on the green text appearing downside where it says "Configure your licensing options".

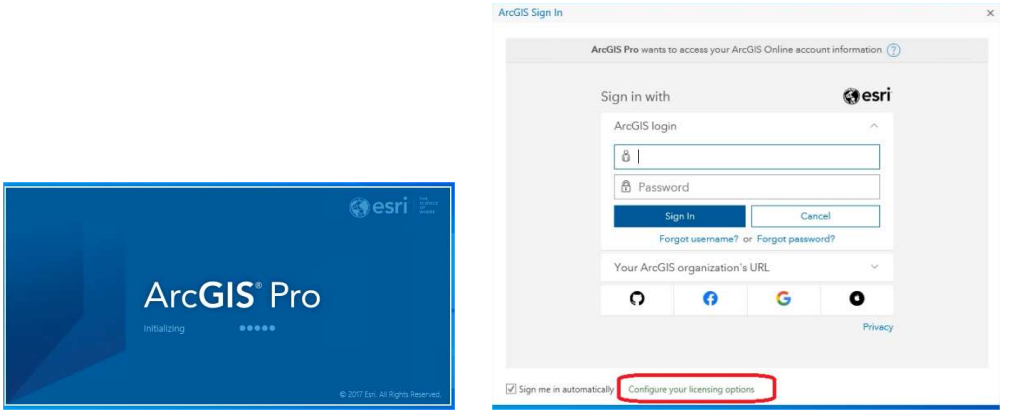

3) On the "License Type" drop down select "Concurrent use license". And wait until the new screen loads.

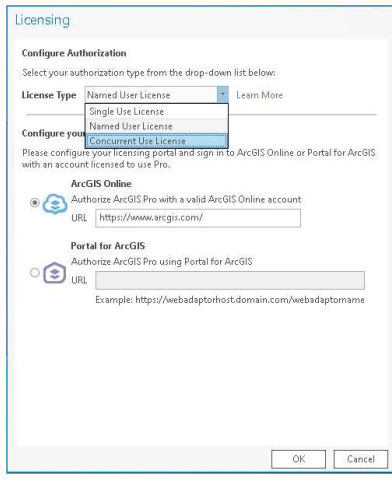

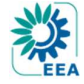

## ARCGIS - Licensing ArcGIS Pro Rev:1.1

4) In the field called "License Manager" and that is filled like "Not\_Set", erase it and type: esri-lm.eea.dmz1 and click on "Refresh" (If you don't have the "Refresh" button just press Enter)

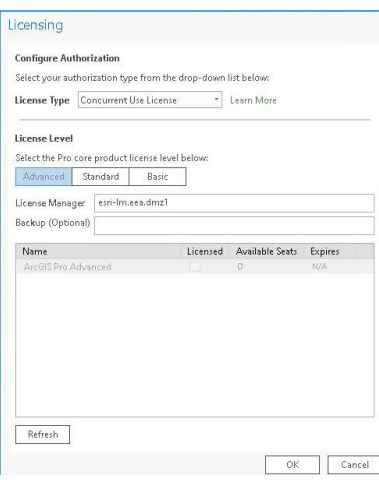

5) A list of already pre-selected License seats will appear with the ArcGIS Pro key already selected. Nothing to touch here.

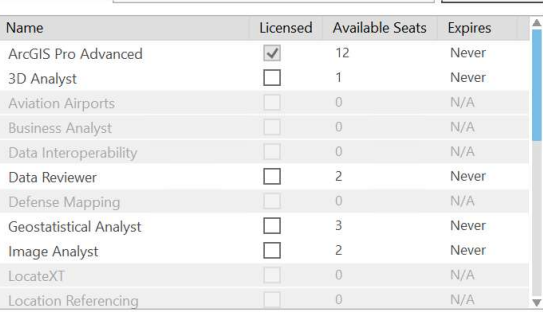

6) Just click "OK" or "Apply" on the remaining screens and ArcGIS Pro will open itself in licensed mode (depending on the version it will pop-up a message saying the ArcGIS Pro needs to be closed and executed again in order to apply the changes).

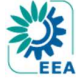